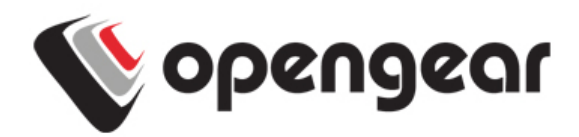

# **SD4001 Rev 01** Quick Start Guide

Thank you for purchasing the SD4001 serial device server. This Quick Start walks you through installation, configuration and local operation. More details are available in the User Manual which can be downloaded from http://opengear.com/documentation.

### **Step1 Check kit contents**

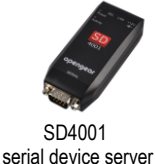

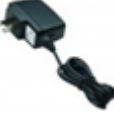

Universal input 12VDC power pack

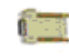

Cisco RJ adapter

## **Step 2 Connect the hardware**

- $\triangleright$  Plug the power pack into the AC mains and connect the DC power cable to the 12VDC power socket on the SD4001
- $\triangleright$  Connect the SD4001 *LAN* port to your network
- $\triangleright$  Connect your serial device to the serial port on the DB-9 male connector. With the RJ adapter you can connect to a Cisco RJ-45 serial console with a UTP cable

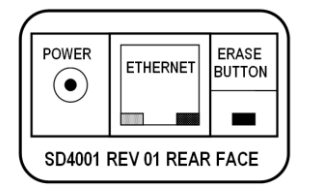

- $\triangleright$  By default the SD4001 is configured in RS232 mode
- $\triangleright$  RS422/485 can be set entirely via UI no jumpers necessary. Alternately if the 422/485 SELECT (pin 9 on DB9) is linked to GND (pin 5) this will override UI setting and force 422/485 if required (with a vertical jumper in place on the left hand **SEL** pins).

The SD4001 Rev 01 DB9 pin-outs for the modes are:

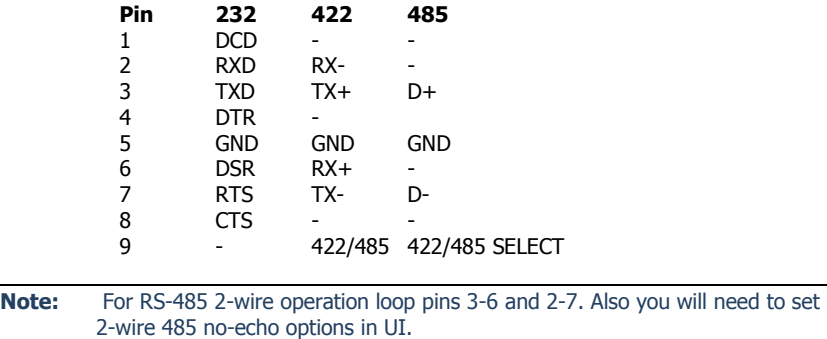

### **Step 3 Set up the serial device server**

The default serial device server IP address is 192.168.0.1 (subnet mask 255.255.255.0). With a web browser on any computer that is LAN connected to the serial device server:

- Enter **https://192.168.0.1** into the address bar
- **Note:** The LAN connected computer must have an IP address in the same network range (192.168.0.xxx) as the ACM5508. If this is not convenient, you can use the ARP Ping command to set the IP address. Refer to the User Manual or online FAQ for details. The also has DHCP enabled by default, so it will automatically accept any network IP address assigned by any DHCP server on your network. It will then respond at both 192.168.0.1 and its DHCP address.
	- $\triangleright$  Log in using the default system user name root and the password *default*. A **Welcome** screen listing the basic configuration steps is displayed
	- Select **System: Administration**. Enter and confirm a new **System Password** and click **Apply**
	- $\triangleright$  To assign your SD4001 a static IP address or to permanently enable DHCP on the LAN, select **System: IP** then **Network Interface** and check **DHCP** or **Static** for **Configuration Method**

### **Step 4 Configure serial & network devices**

- Select **Serial & Network: Serial Port** to display the label, modes and protocol options currently set for the serial port – by default it is set in **Console Server** mode (refer the User Manual if other modes are required). To configure a serial port, click **Edit**
- Configure the **Common Settings** (Baud Rate, Parity, Data Bits, Stop Bits and Flow Control) to match those of the device being controlled
- Select the **Console Server protocols** (Telnet, SSH, TCP and RFC2217) that are to be used for the data connection to that port
- A **Logging Level** may also be set to specify the level of information to be logged and monitored for each that port
- Click **Apply**

### **Step 5 Add new users**

- **Note:** It is recommended that you set up a new Administrator user (in the *admin* group with full access privileges) and login as this new user for all ongoing administration functions (rather than continuing as root).
- For each new user, select **Serial & Network: Users & Groups** and click **Add User**
- Enter a **Username** and enter and confirm a **Password**, and nominate the **Accessible Hosts** and **Accessible Ports** the user is allowed to access

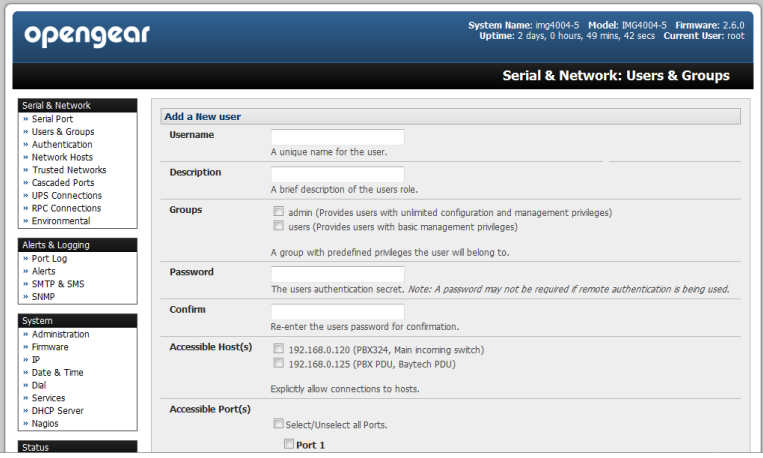

- To grant limited access to the Management Console, check the *user* **Group**, to grant full access to the Management Console, check the *admin* **Group** – by default the user is granted no Management Console access
- Click **Apply**

### **Step 6 Advanced configurations**

The serial device server offers many more advanced functions including:

- The **Alerts & Logging: Alerts** facility monitors the serial port, user logins and Managed Devices (network hosts, UPS, PDU, EMD etc). A broad selection of trigger events (such data patterns, temperature or battery levels) can be specified. When triggered, a warning email, SMS, Nagios or SNMP alert is sent to a nominated destination
- ❖ Extensive management of UPSes and RPCs using open source NUT and Powerman tools. The **Manage: Power** facility enables both administrators and regular users to monitor and control attached PDU power strips, and servers with embedded IPMI BMCs
- Historical logs of all communications with serial and network attached Managed Devices, system activity, UPS and PDU power status, environmental status, etc. The level of logging is set as ports and devices are configured, **Alerts & Logging: Port Log** allows this history to be saved locally or remotely. Logs can be viewed from the **Status** and **Manage** menus

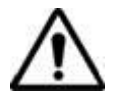

**Please register your product** to activate the warranty and to automatically receive advice of future firmware updates. Go to: <http://opengear.com/product-registration.html>